## OWL Sakai to OWL Brightspace Instructor Migration Crosswalk – Self-Migration/Build New

## Introduction

This crosswalk document is designed to help instructors and course designers navigate between OWL Sakai and OWL Brightspace to migrate/recreate their course content to/on an OWL Brightspace course using the **Self-Migrations/Build New method**.

The empty course shell delivered to you to build your requested course is called a **Reference Course**.

For more information and help, instructors can refer to the <u>OWL Brightspace Instructor</u> <u>Support Site</u>.

\*\*\*\*\*\*It is HIGHLY recommended that Instructors go through the Instructor Training course which can be found on the Brightspace Homepage under the Help tool \*\*\*\*\*\*

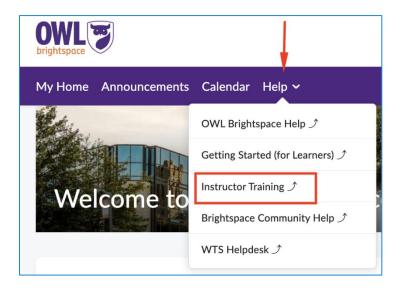

## **OWL Sakai to Reference Course Crosswalk**

| OWL Sakai         | Brightoness Tool | Notes/Recommendation/Fixes |
|-------------------|------------------|----------------------------|
| Tool/Content Type | Brightspace Tool | Notes/Recommendation/Fixes |

| Overview (Homepage) | Content (Module) | You will need to remake your  Overview using the Content tool. Be sure to upload any necessary images or PDFs using the Manage Files tool under the Manage Course dropdown.  Please note that OWL Brightspace uses the New Content Experience mode. |
|---------------------|------------------|----------------------------------------------------------------------------------------------------|
| Syllabus            | Content (Module) | You will need to remake your  Syllabus using the Content tool. Be sure to upload any necessary images or PDFs using the Manage Files tool under the Manage Course dropdown.  Please note that OWL Brightspace uses the New Content Experience mode. |
| External Links      | Content (Module) | You will need to readd any External Links previously in your Lessons using the Content tool.  Please note that OWL Brightspace uses the New Content Experience mode.                                                                                |
| Forums              | Discussions      | You will need to remake Forums and Topics in the Discussions tool.  The organization and functionality of the Discussions tool is very similar to the current layout in OWL Sakai.                                                                  |
| Rubrics             | Rubrics          | You will need to remake your rubrics using the <b>Rubrics</b> tool.                                                                                                    |

|               |                  | If a Rubrics was linked to an assignment or discussion on Sakai, instructors will need to relink it on the Brightspace assignment.                                                                                                |
|---------------|------------------|----------------------------------------------------------------------------------------------------|
| Announcements | Announcements    | You will need to remake your announcements in the <b>Announcements</b> tool.                                                                                                    |
|               |                  | The organization and functionality of the <b>Announcements</b> tool is very similar to the current layout in OWL Sakai.                                                                                                    |
| Lessons       | Content (Module) | You will need to remake your Lessons in the <b>Content</b> tool.                                                                                                    |
|               |                  | OWL Brightspace uses New Content Experience which can only have 3 levels of content as compared to old OWL Lessons and Subpages which displays content in-line on a Lessons page.                                                 |
|               |                  | Max Depth of Lessons pages exceeding 3 layers is not supported on Brightspace. Recommendation: Instructors should consider simplifying the organization of their Content and reducing the depth of sublevels within their course. |
|               |                  | In-line questions and checklists cannot be migrated and will have to be recreated using Brightspace tools.                                                                                                    |
|               |                  | Hyperlinks used in old OWL<br>Sakai Lessons will have to be<br>reviewed by Instructors as they                                                                                                    |

|                              |                  | might still be pointing to OWL Sakai pages/activities.                                                                                                    |
|------------------------------|------------------|----------------------------------------------------------------------------------------------------|
| Checklists (from<br>Lessons) | Checklist        | Checklists will need to be remade in the Content tool by selecting Create New and selecting Checklist. When or if you have existing Checklists you wish to re-use, then select the Add Existing option.                                                                          |
| SCORM                        | Content (Module) | Please refer to the Import and manage SCORM page for more information.                                                                                                    |
|                              |                  | The SCORM package can be downloaded from Sakai and uploaded to Brightspace's Manage Files, then added in the course Content by following the instructions in above link. If the module is not working properly try republishing and readding the SCORM module into your content. |
| LTI Tools                    | N/A              | LTI tools will have to be readded by the instructor on the Brightspace course.                                                                                                    |
| Assignments                  | Assignments      | You will need to remake your assignments using the Assignments tool.  Turnitin features can be found in the Evaluation & Feedback section when creating a new assignment.                                                                                                    |
| Resources                    | Manage Files     | File uploads in Brightspace are limited to 2 Gb.                                                                                                    |

| Tests and Quizzes | Quizzes | You can then link these external resources in your Content modules.  Students cannot view the Manage Files tool on Brightspace. Recommendation: Create a module called "Resources" under Content and add links to desired files from Manage Files under that module.  Short / Simple quizzes can be quickly recreated in the Quizzes tool. It's important to note that some question types are not available in Brightspace.  Your will need to recreate your Question Pools using the |
|-------------------|---------|----------------------------------------------------------------------------------------------------|
|                   |         | Question Library tab of the Quizzes tool.  If you require help migrating complex quizzes and/or question pools, please submit a request with wts Helpdesk. In the ticket include:  OWL Course Link Quiz(zes) /Question Pools Title(s) to migrate Brightspace Course link to migrate to  Please note complex quizzes and question pools migrated by assistance might result in questions with missing content such as attachments                                                       |

|            |                                 | and images due to incompatibility between Sakai and Brightspace, and they will have to be readded/reattached by the instructor once migrated to Brightspace.                                      |
|------------|---------------------------------|----------------------------------------------------------------------------------------------------|
| Calendar   | Calendar                        | The organization and functionality of the <b>Calendar</b> tool is very similar to the current layout in OWL Sakai.                                                                                |
| Messages   | Not available in<br>Brightspace | There currently is no equivalent to Messages in Brightspace. Instructors should use alternate methods such as <u>Discussions</u> , <u>Announcements</u> , or Email via the <u>Classlist</u> tool. |
| Groups     | Groups                          | Please refer to the Instructor<br>Training and Brightspace link for<br>more information about Groups<br>on Brightspace.                                                                           |
| Gradebook  | Grades                          | You will need to recreate your Categories, Weighting and Manually created gradebook items using the Grades tool.                                                                                  |
| Polls      | Surveys                         | There is no equivalent Polls tool on Brightspace. Therefore, instructors can use the <b>Survey</b> tool as an alternative.                                                                        |
| Statistics | Class Progress                  | Like the Statistics tool, the Class Progress tool tracks your learners' overall progress as a course and individually.                                                                            |
| Roster     | Classlist                       | The <i>Classlist</i> tool provides a list of course participants and their roles in your course                                                                                                   |

|         |     | (Student, TA, Instructor, etc.) and is the central area for managing course participants in D2L Brightspace.                                                                                                    |
|---------|-----|----------------------------------------------------------------------------------------------------|
| PostEMs | N/A | Please note that there is no direct replacement tool for PostEM in Brightspace. However, there are some recommended alternatives that can serve different purposes.  Please refer to the How Tos & FAQs page for more information. |

\*\*\*\*\*\*\*This note applies to all course tools during the self-migration/build new process: If there are copied-pasted URLs/links within the course content that point to pages/content/resources within the Sakai OWL environment, these will have to manually be updated to point to their new Brightspace location. \*\*\*\*\*\*\*